## Setting Up the Outlook Desktop App on Your Work or Home Computer

*Applies to: Windows 7 and Windows 10; Outlook 2016 – and other versions.*  Adds your work email account to the Outlook Desktop email client application.

1) Click on the Window's **Start** button (located on the taskbar usually in the bottom left corner)

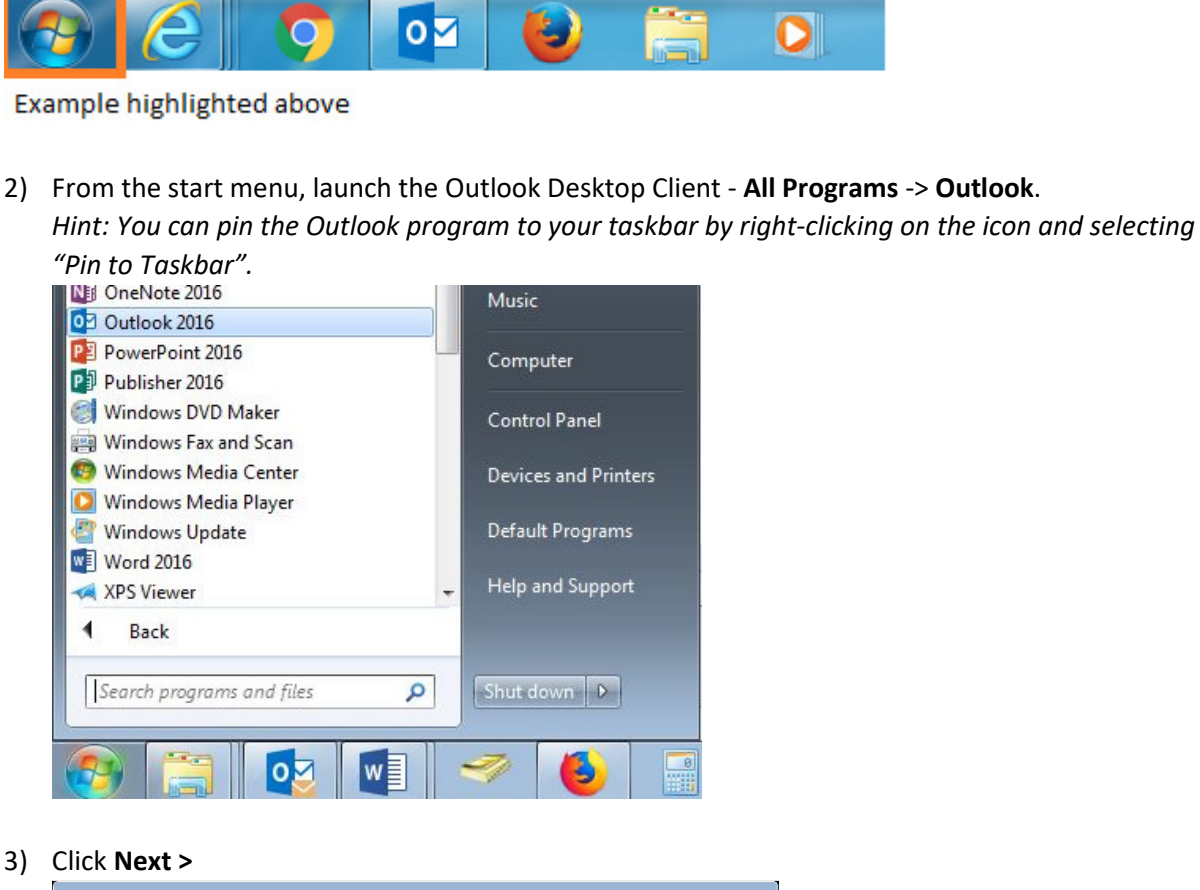

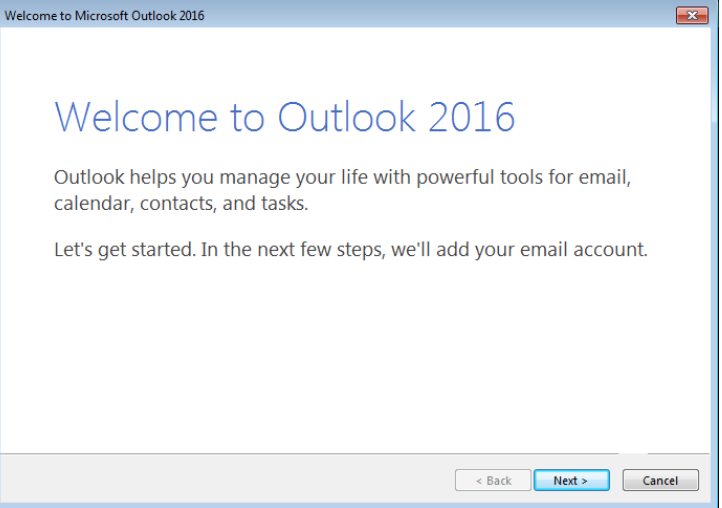

4) Select **Yes**; then click **Next >**

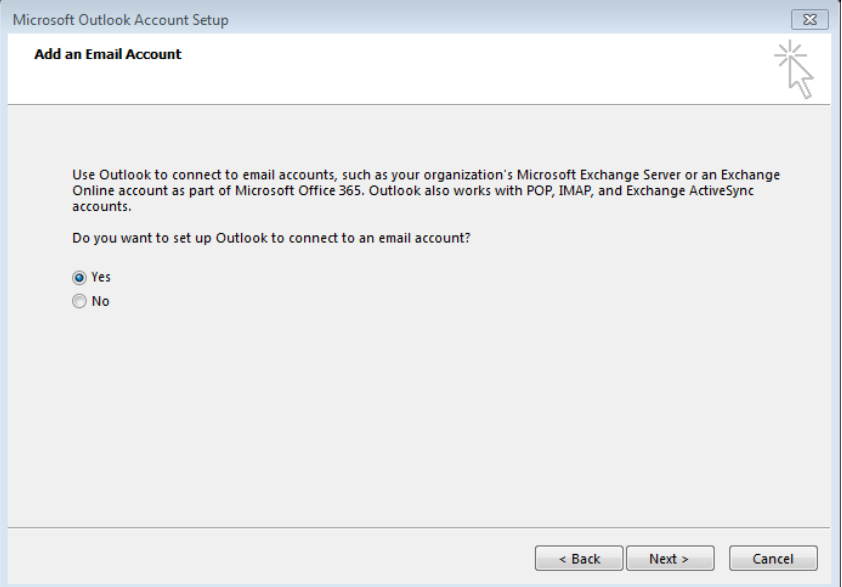

5) If your name and email address are not already listed, enter your email address and password and then click **Next >**

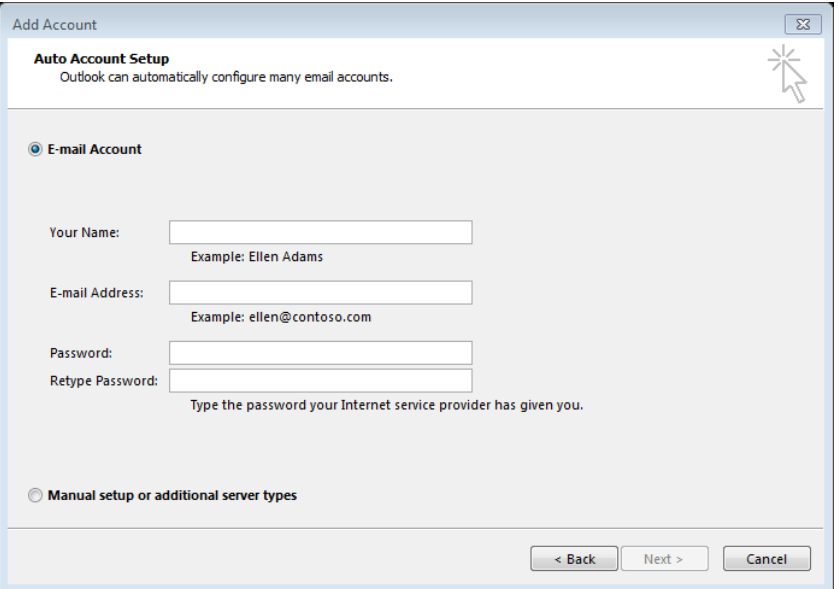

*Hint: The password is your email/network password that you use to login to the computer. Email format examples: Firstname.Lastname@sjeccd.edu, Firstname.Lastname@evc.edu, Firstname.Lastname@sjcc.edu* 

6) While searching for the settings, a SJECCD Secure Login screen should pop-up.

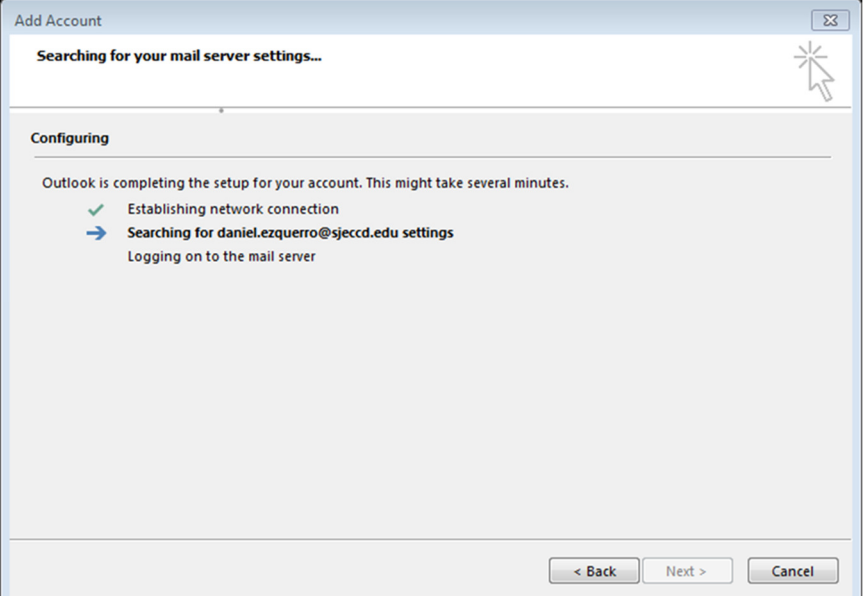

Enter your email address and email/network password and select **Login.**

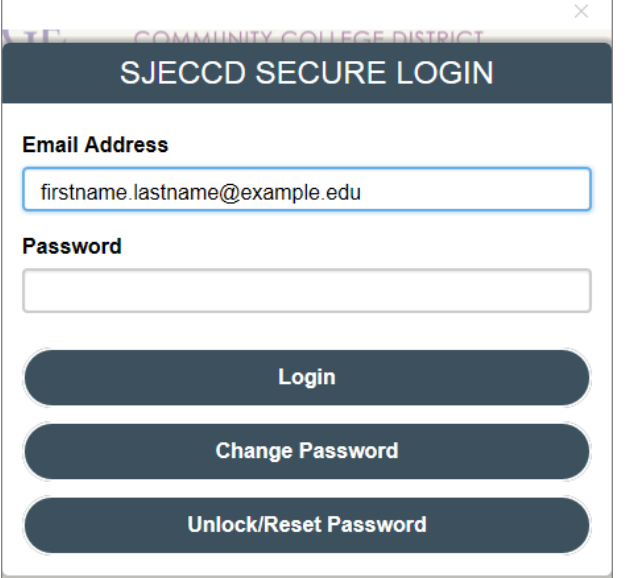

*Hint: Email format examples: Firstname.Lastname@sjeccd.edu, Firstname.Lastname@evc.edu, Firstname.Lastname@sjcc.edu. The password is your email/network password that you use to login to the computer.* 

7) Congratulations, your email account should now be configured and ready to use. Select **Finish**.

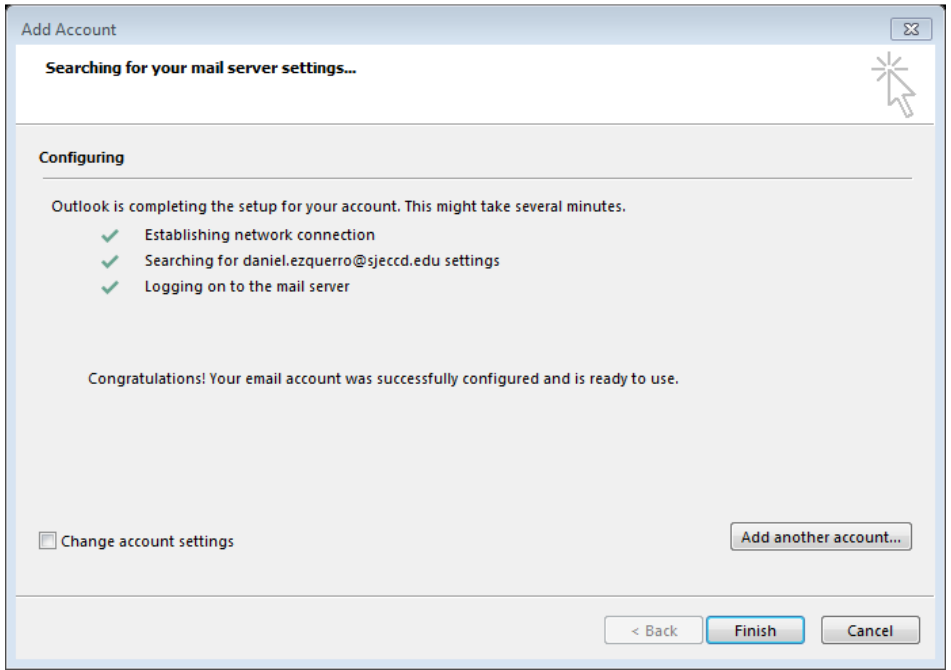

8) Outlook will open and your emails will start to sync/download. At the end of that process you should see status messages on the bottom stating: "All folders are up to date" and "Connected".

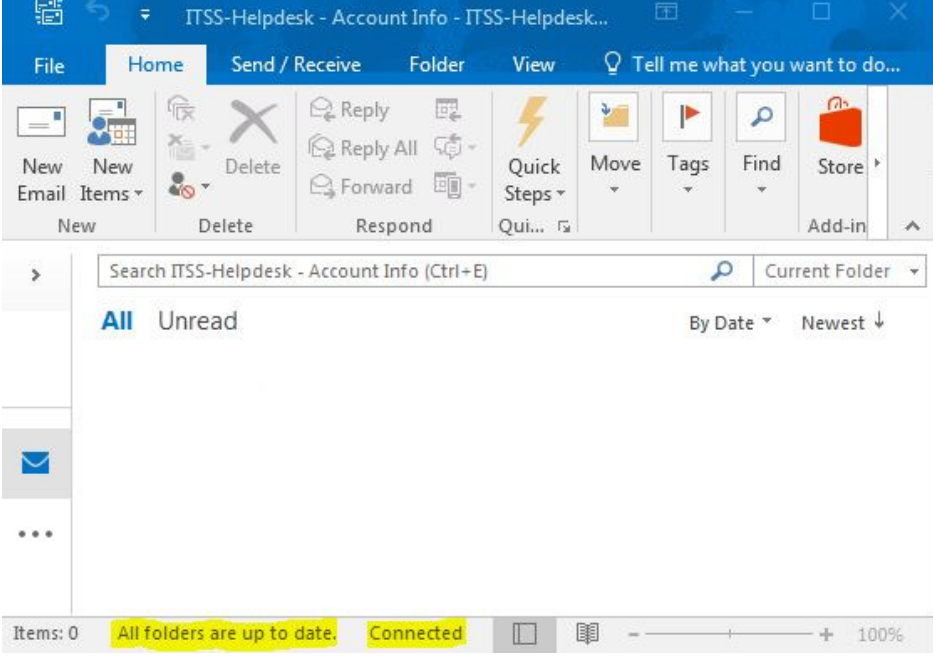